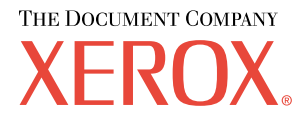

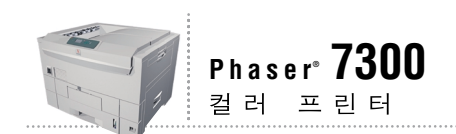

# 용지함 및 早ス 안내서

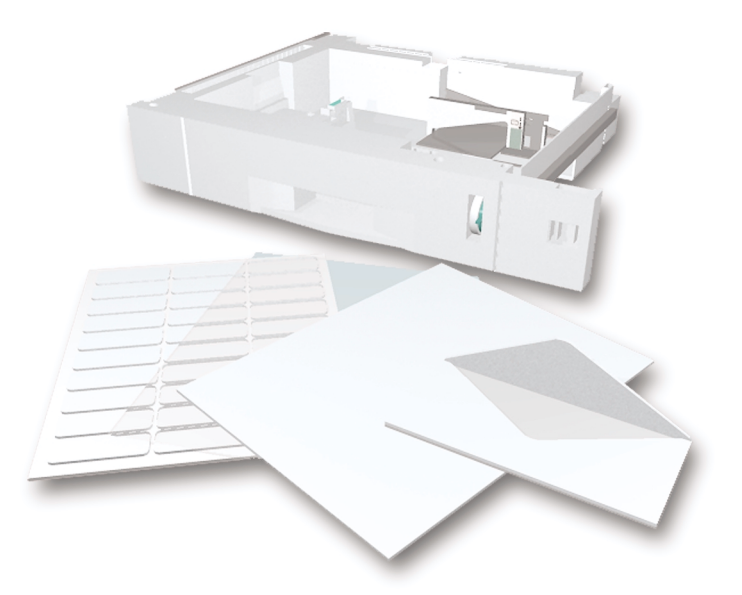

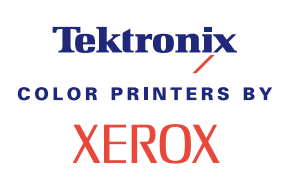

저작권 © 2002, Xerox Corporation. All Rights Reserved. 미국의 저작권법에 의해 비간행물 권리를 보호 받습니다 . 본 출판 물의 내용은 Xerox Corporation 의 승인 없이는 어떤 형태로든 재생산될 수 없습니다 .

저작권 보호에 의해 주장되는 권리는 저작권을 취득할 수 있는 모든 형태의 자료와 현재 제정법과 사법에 의해 허용되거 나 이하에서 인정되는 정보를 포함하며 , 제약 없이 , 스타일 , 서식 , 아이콘 , 화면 디스플레이 등과 같은 화면 상에 표시 되는 소프트웨어 프로그램에서 생성되는 자료를 포함합니다 .

XEROX®, The Document Company®, 특정 스타일의 X, CentreWare®, DocuPrint®, Made For Each Other®, Phaser®, PhaserShare®, TekColor® 아이콘 및 WorkSet® 은 Xerox Corporation 의 등록 상표입니다 . infoSMART™, PhaserPort™, PhaserPrint™, PhaserSMART™, PhaserSym™, PhaserTools™, 및 TekColor™ 이름은 Xerox Corporation 의 상표입니다 . Adobe®, Acrobat®, Acrobat® Reader®, Illustrator®, PageMaker®, Photoshop®, PostScript®, ATM®, Adobe Garamond®, Birch®, Carta®, Mythos®, Quake® 및 Tekton® 은 등록 상표이며 Adobe Jenson™, Adobe Brilliant Screens™ 기술 및 IntelliSelect™ 는 Adobe Systems Incorporated 또는 자회사의 상표이며 특정 지역에서는 등록 상표일 수 있습니다 .

Apple®, LaserWriter®, LocalTalk®, Macintosh®, Mac® OS, AppleTalk®, TrueType2®, Apple Chancery®, Chicago®, Geneva®, Monaco® 및 New York® 은 등록 상표이며 QuickDraw™ 는 Apple Computer Incorporated 의 상표입니다 .

Marigold™ 및 Oxford™ 는 AlphaOmega Typography 의 상표입니다 .

Avery™ 는 Avery Dennison Corporation 의 상표입니다 .

PCL® 및 HP-GL® 은 Hewlett-Packard Corporation 의 등록 상표입니다 .

Hoefler Text 는 Hoefler Type Foundry 의 디자인입니다 .

ITC Avant Guard Gothic®, ITC Bookman®, ITC Lubalin Graph®, ITC Mona Lisa®, ITC Symbol®, ITC Zapf Chancery® 및 ITC Zapf Dingbats® 은 International Typeface Corporation 의 등록 상표입니다 .

Bernhard Modern™, Clarendon™, Coronet™, Helvetica™, New Century Schoolbook™, Optima™, Palatino™,

Stempel Garamond™, Times™ 및 Univers™ 는 Linotype-Hell AG 및 그 자회사의 상표입니다 .

MS-DOS® 및 Windows® 는 Microsoft Corporation 의 등록 상표입니다 .

TrueType® 형식의 Wingdings™ 는 Microsoft Corporation 의 제품입니다 .WingDings 는 Microsoft Corporation 의 상표이며 TrueType 은 Apple Computer, Inc 의 등록 상표입니다 .

Albertus™, Arial™, Gill Sans™, Joanna™ 및 Times New Roman™ 은 Monotype Corporation 의 상표입니다 .

Antique Olive® 는 M. Olive 의 등록 상표입니다 .

Eurostile™ 은 Nebiolo 의 상표입니다 .

Novell® 및 NetWare® 는 Novell, Incorporated 의 등록 상표입니다 .

Sun® 및 Sun Microsystems® 는 Sun Microsystems, Incorporated 의 등록 상표입니다 . SPARC® 는 SPARC International, Incorporated 의 등록 상표입니다 . SPARCstation™ 은 SPARC International, Incorporated 의 상표이며 Sun Microsystems, Incorporated 가 독점 사용권을 갖고 있습니다 .

UNIX® 는 X/Open Company Limited 를 통해 독점 사용권을 가진 미국과 기타 국가에서의 등록 상표입니다 .

ENERGY STAR® 파트너인 Xerox Corporation 은 이 제품이 에너지 효율성에 대한 ENERGY STAR의 지침을 충족하는 것으로 결정했습니다 . ENERGY STAR 이름 및 로고는 미국의 등록 상표입니다 .

/<br>Onergy

이 제품은 John Halleck 이 작성한 SHA-1 코드를 사용하며 , 이 코드는 이 작성자의 승인 하에 사용됩니다 .

이 제품은 미국 특허권 4,558,302 하에 허가된 LZW 의 실행을 포함합니다 .

기타 표시는 관련 회사의 상표 또는 등록 상표입니다 .

Phaser 7300 컬러 프린터에 의해 생성된 PANTONE® 컬러는 4 가지 또는 3 가지 컬러 프로세스 시뮬레이션이며 PANTONE 이 확인한 단색 컬러 표준과 일치하지 않을 수도 있습니다 . 정확한 컬러는 최신 PANTONE Color Reference Manuals (PANTONE 컬러 참조 설명서 ) 를 이용하십시오 .

PANTONE 컬러 시뮬레이션은 승인된 본 제품의 Pantone 사용 계약 소프트웨어 패키지로 구동할 때만 얻을 수 있습니다 . 승인된 사용 계약의 최신 목록은 Pantone, Inc 에 문의하십시오 .

# 목차

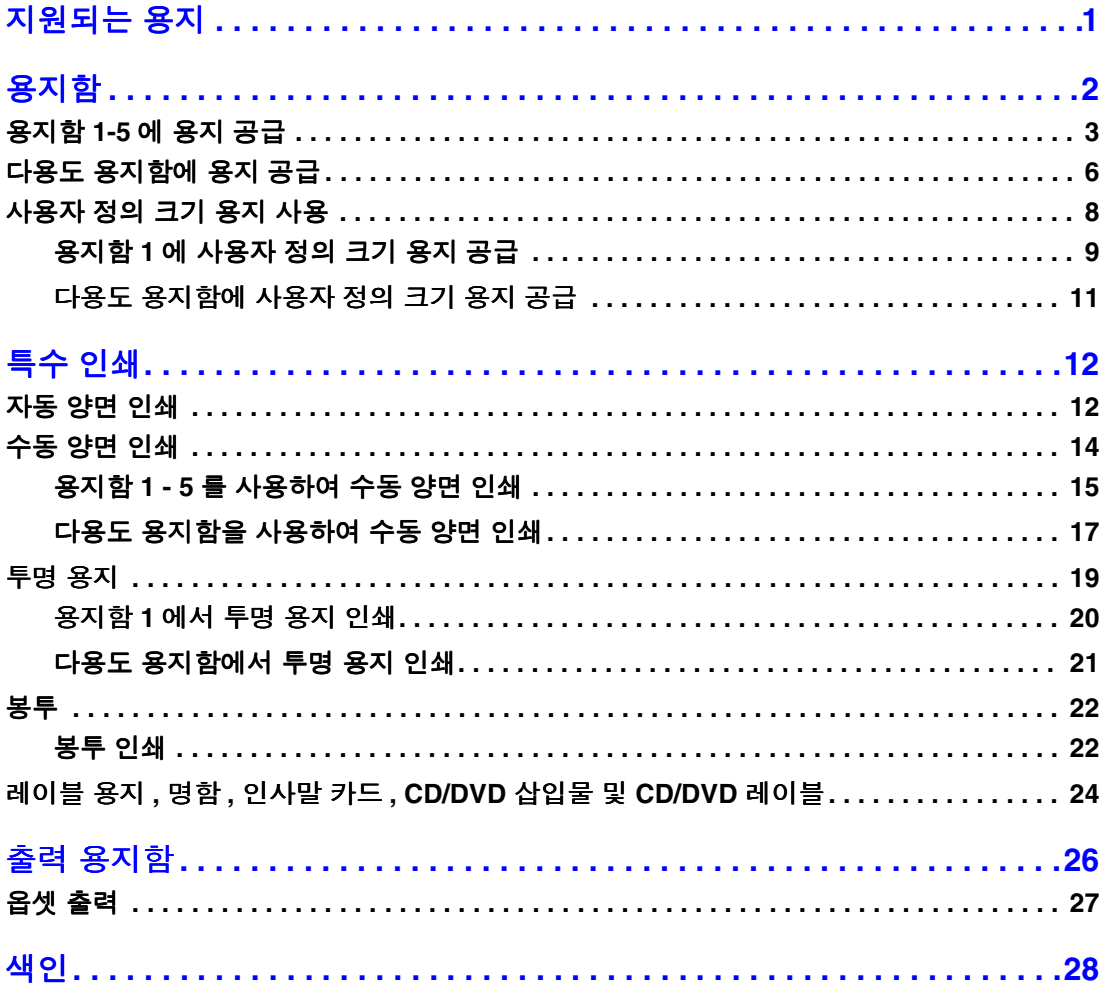

# <span id="page-3-0"></span>지원되는 용지

많은 양의 정보가 인쇄 가능한 쪽으로 프린터에 저장됩니다 . 다음 쪽은 이 항목에 대한 인쇄 가 능한 쪽의 견본입니다 .

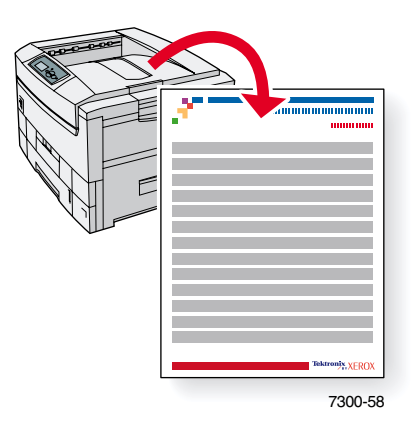

모든 인쇄 가능한 쪽은 상단과 하단에 컬러 바가 있는 형식입니다 . 프린터의 전면 패널에서 이 쪽을 인쇄하십시오 .

#### 인쇄 가능한 쪽 액세스

인쇄 가능 쪽 메뉴에서 해당 쪽에 액세스할 수 있습니다.

- **1.** 전면 패널에서 아래 화살표 또는 위 화살표 키를 눌러 인쇄 가능 쪽 메뉴로 이동하고 **OK** 키 를 누릅니다 .
- **2.** 아래 화살표 또는 위 화살표 키를 사용하여 용지 정보 같이 원하는 인쇄 가능한 쪽으로 이동 하고 **OK** 키를 누릅니다 .

#### 메뉴 맵

인쇄 가능한 쪽의 전체 목록을 보려면 메뉴 맵을 인쇄하십시오 .

- **1.** 전면 패널에서 메뉴를 선택하고 **OK** 키를 누릅니다 .
- **2.** 메뉴 맵 인쇄를 선택하고 **OK** 키를 누릅니다 .

# PHASER® 7300 COLOR PRINTER

#### **Paper Tips**

The Multi-Purpose Tray (MPT) and other trays use only certain sizes and types of paper or transparencies. Follow these tables to ensure the best print quality and to avoid paper jams. For best results, use only <mark>Xerox Phaser®</mark> branded media as it is guaranteed to produce excellent results on your Phaser®<br>7300 Printer - the Phaser® 7300 and Phaser®media are *Made for Fach* 7300 Printer - the Phaser® 7300 and Phaser® media are Made for Each Other.®

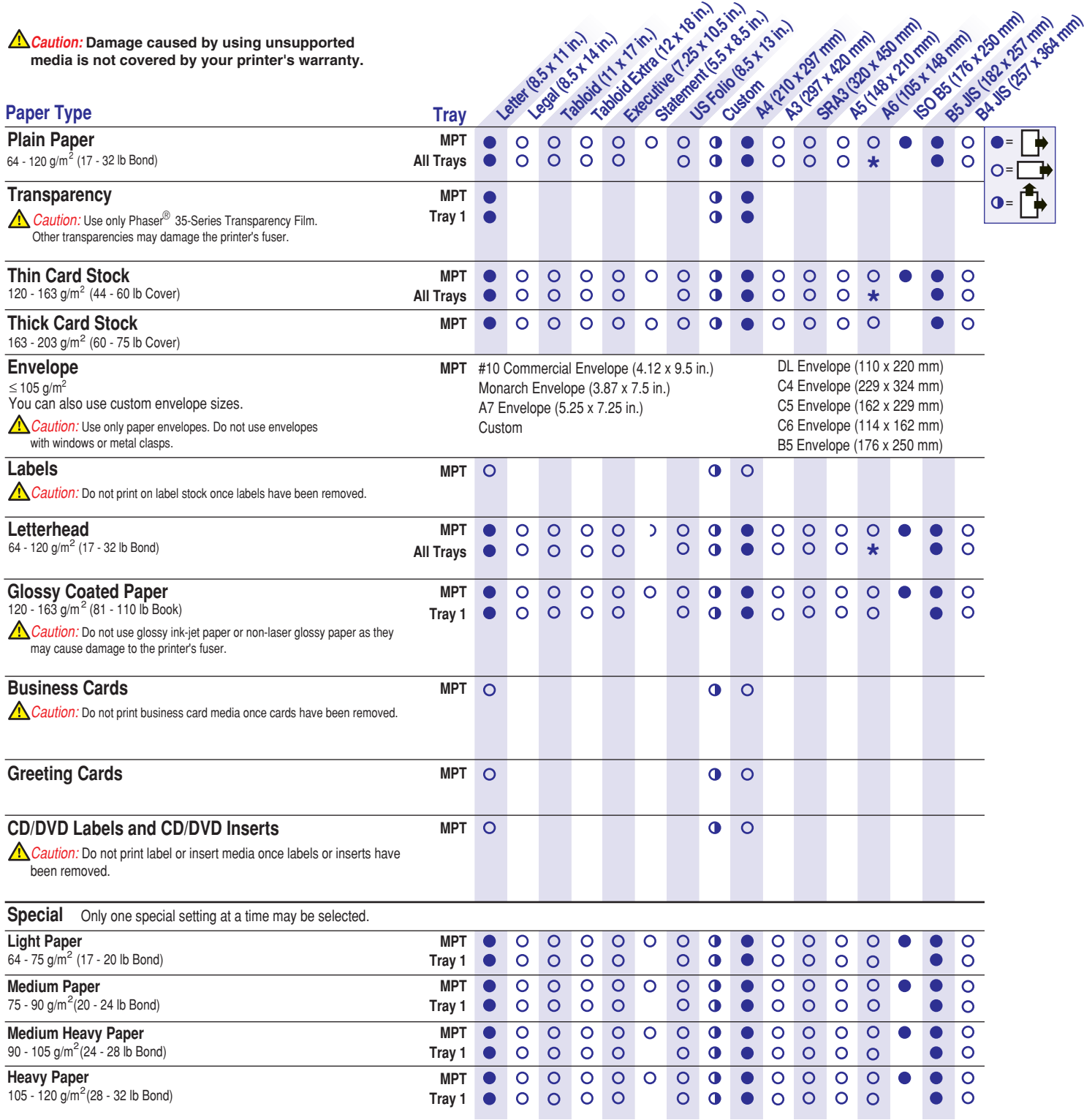

**Page 1 of 2**

**Tektronix XEROX** 

**\*** Tray 1 only

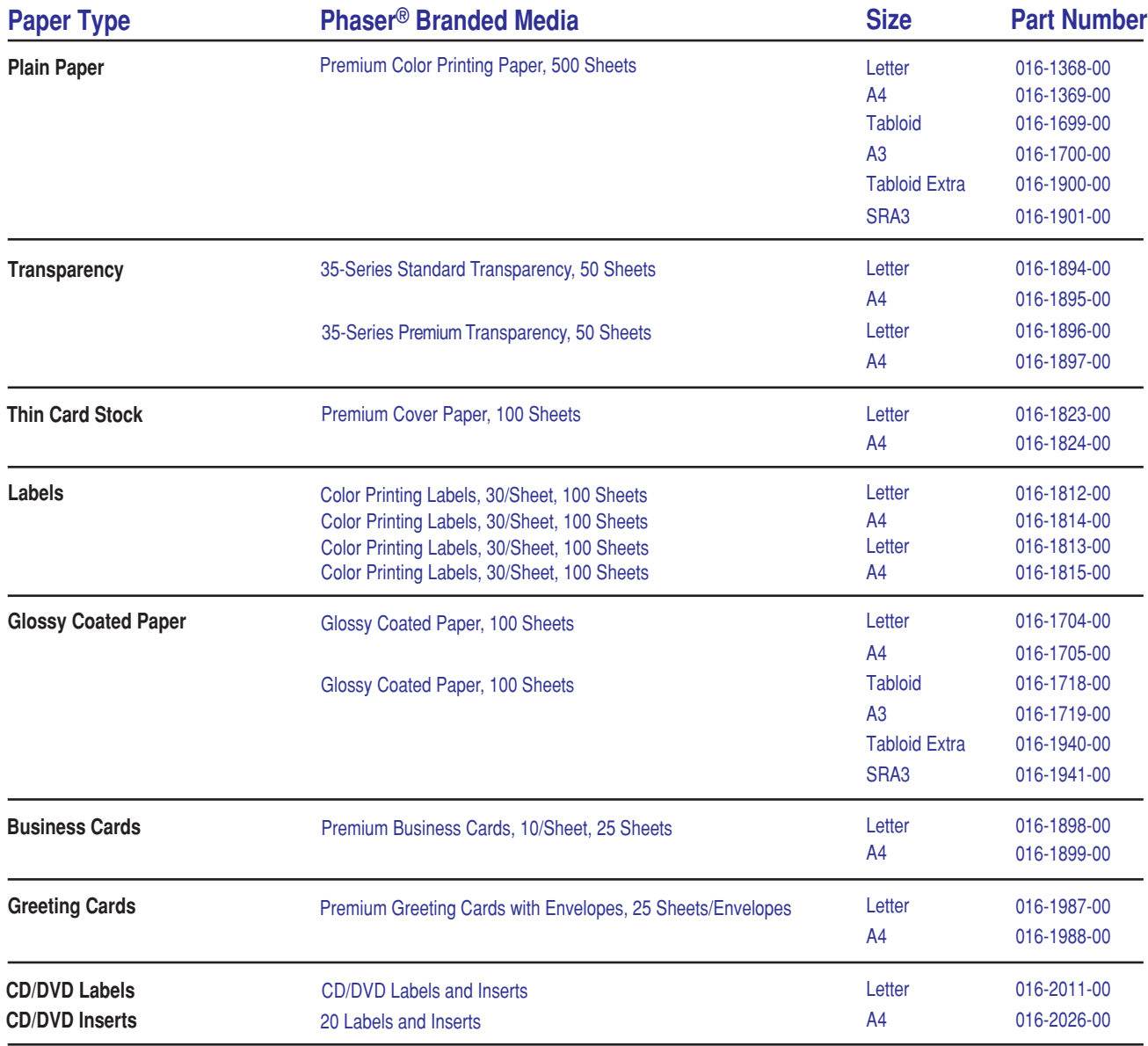

### **Paper tips**

- If excessive jams occur, flip and fan the paper in the tray or install fresh paper from an unopened ream.
- Transparencies should be fanned prior to loading.
- Other size envelopes may be printed in custom mode.
- Use only paper envelopes. Do not use envelopes with windows or metal clasps.
- Label media should be fanned prior to loading.
- Do not print on labels once a label has been removed.

See **[www.xerox.com/officeprinting/7300supplies](http://www.xerox.com/officeprinting/7300supplies)** for information on ordering supplies.

# **Tektronix XEROX**

# <span id="page-6-1"></span><span id="page-6-0"></span>용지함

이 섹션에는 다음 항목이 포함됩니다 .

- [용지함](#page-7-0) 1-5 에 용지 공급 3 [쪽](#page-7-0) 참조
- 다용도 [용지함에](#page-10-0) 용지 공급 6 [쪽](#page-10-0) 참조
- [사용자](#page-12-0) 정의 크기 용지 사용 8 [쪽](#page-12-0) 참조

각 용지함에 사용이 허용되는 일반 용지 , 투명 용지 , 봉투 및 레이블 용지 목록은 인터렉티브 설 명서 **CD-ROM** 의 용지함 및 용지 안내서에서 지원되는 용지 섹션을 참조하십시오 .

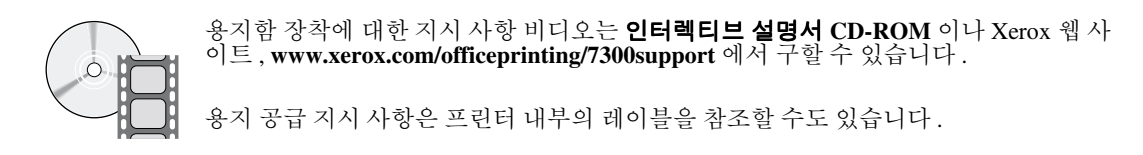

#### 참조

현재 인쇄에 사용되고 있는 용지함에 용지를 공급하지 마십시오 .

#### 주의

프린터에 용지를 추가할 때마다 프린터의 전면 패널에서 용지 종류와 크기를 설정해야 합니다. 용지 크기나 종류를 변경하면 , 전면 패널 값이 선택한 용지와 일치하는지 반드시 확인하십시 오 . 그렇게 하지 않을 경우 , 프린터의 정착기를 손상시킬 수 있습니다 .

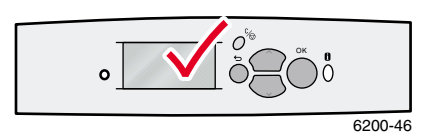

저작권 *© 2002 Xerox Corporation. All Rights Reserved. 2*

### <span id="page-7-1"></span><span id="page-7-0"></span>용지함 **1-5** 에 용지 공급

#### 참조

참조용지 종류를 변경할 경우 프린터의 전면 패널에서 용지 종류를 반드시 지정해야 합니 다 **.**

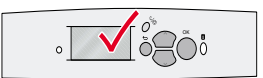

6200-45

#### 참조

투명 요지 및 광택 코팅 용지는 용지함 2-5 에 공급할 수 없으며, 용지함 1이나 다용도 용지함에만 공급할 수 있습니다 . 봉투 , 레이블 용지 , 명함 , 인사말 카드 , 두꺼운 카드 류 , CD/DVD 레이블 및 CD/DVD 삽입물은 용지함 1-5 에 공급할 수 없으며 , 다용도 용지함에만 공급할 수 있습니다 .

용지함 1-5 에 용지를 공급하려면 :

**1.** 용지함을 꺼냅니다 .

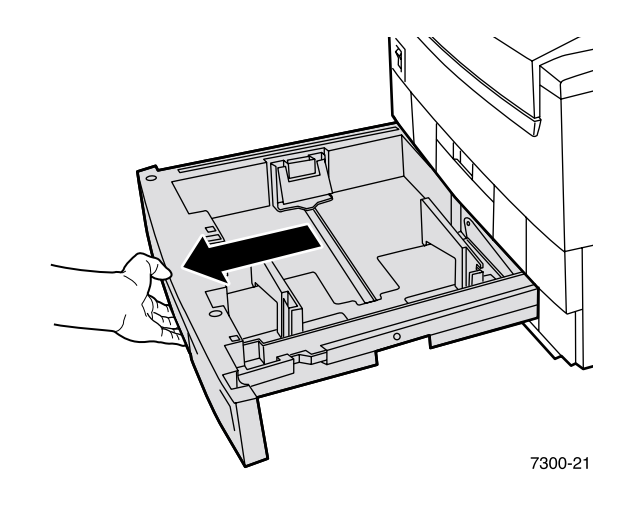

<span id="page-7-2"></span>**2.** 필요한 경우 폭과 길이 가이드를 용지의 크기에 맞게 조정합니다 .

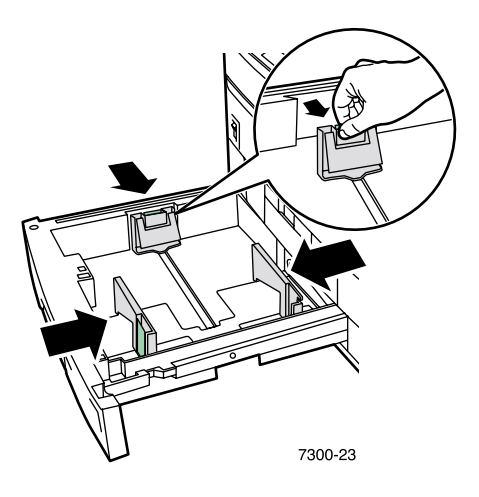

**3.** 용지를 펼쳐서 붙어 있는 용지들을 분리합니다 .

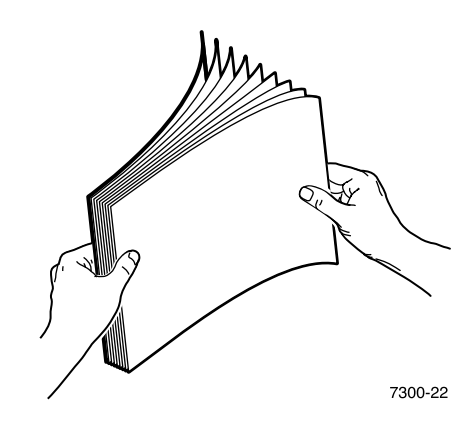

참조

<span id="page-8-0"></span>용지함 뒤에 있는 채움선을 확인합니다 . 용지 걸림이 발생할 수 있으므로 일반 용지 채움선 (1) 또는 투명 용지 채움선 (2) 위까지 용지를 공급하지 마십시오 .

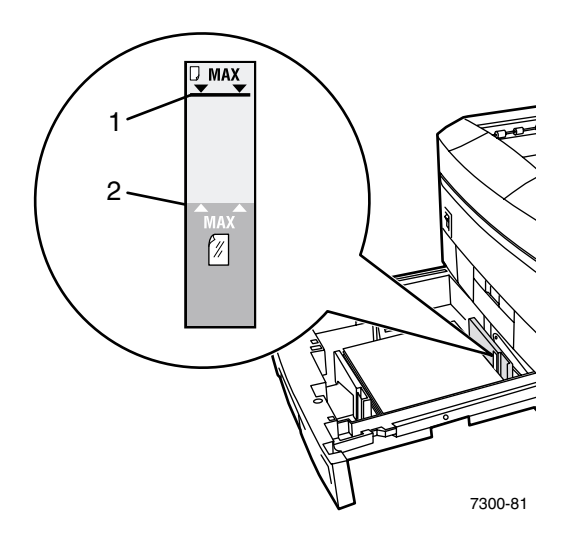

**4.** 용지 더미를 용지함에 넣습니다 . 용지의 크기 및 종류에 따라 긴 가장자리 공급 또는 짧은 가장자리 공급으로 용지를 공급하십시오 . 사용자 정의 크기 용지에 대한 자세한 내용은 8 [쪽](#page-12-0)을 참조하십시오 .

<span id="page-9-2"></span><span id="page-9-1"></span><span id="page-9-0"></span>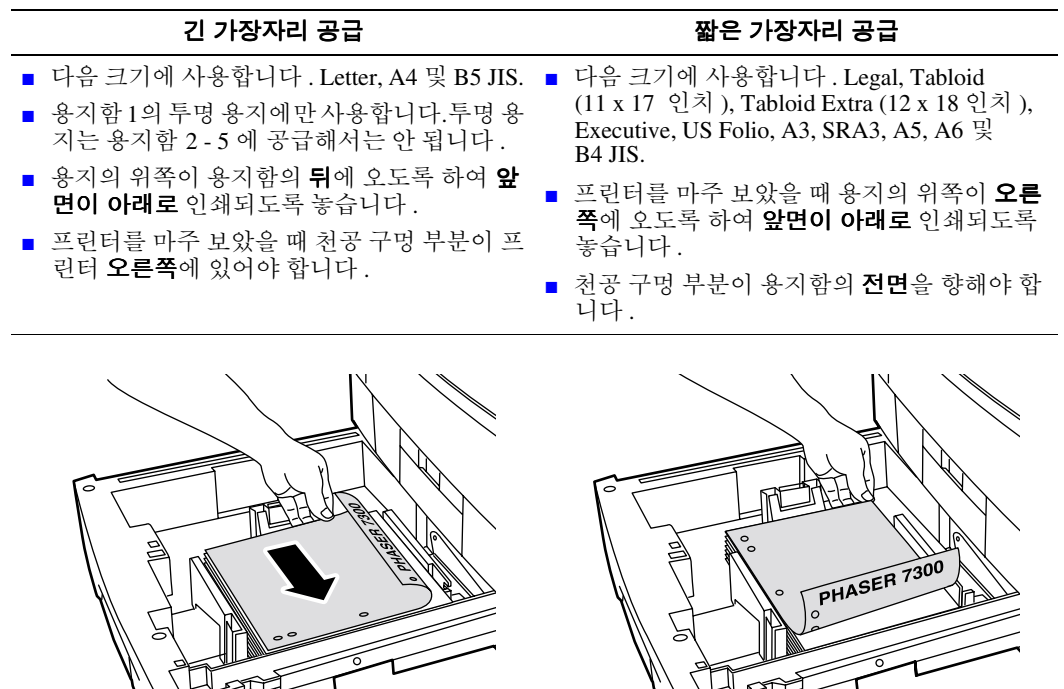

- 7300-38 7300-39
- **5.** 용지함을 다시 프린터에 삽입합니다 .
- **6.** 전면 패널에 다음과 같은 메시지가 나타나는 경우 :
	- 용지의 종류를 변경하지 않은 경우에는 **OK** 키를 눌러 용지 종류의 현재 설정을 적용 합니다.
	- 용지의 종류를 변경한 경우에는 올바른 용지 종류로 이동하고 **OK** 키를 눌러 선택 사 항을 저장합니다 .

<span id="page-9-3"></span>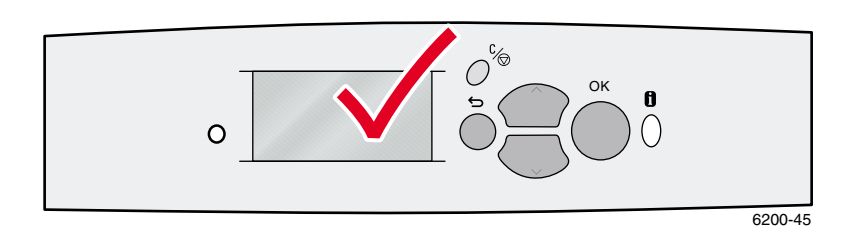

#### 참조

인쇄 품질과 용지 공급 문제를 방지하려면 용지함의 용지 종류 설정이 공급한 용지 종 류와 일치해야 합니다 .

### <span id="page-10-2"></span><span id="page-10-0"></span>다용도 용지함에 용지 공급

일반 용지뿐만 아니라 레이블 용지 , 명함 , 인사말 카드 , CD/DVD 레이블 및 CD/DVD 삽입물 같 은 특수 용지와 봉투에 다용도 용지함을 사용합니다 .

#### 참조

참조용지 종류를 변경할 경우 프린터의 전면 패널에서 용지 종류를 반드시 지정해야 합니 다 **.**

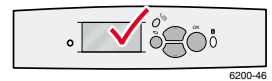

#### 참조

다용도 용지함에서는 자동 양면 인쇄를 사용할 수 없습니다 .

다용도 용지함에 용지를 공급하려면 :

**1.** 다용도 용지함을 열고 확장장치 두 개를 펼칩니다 .

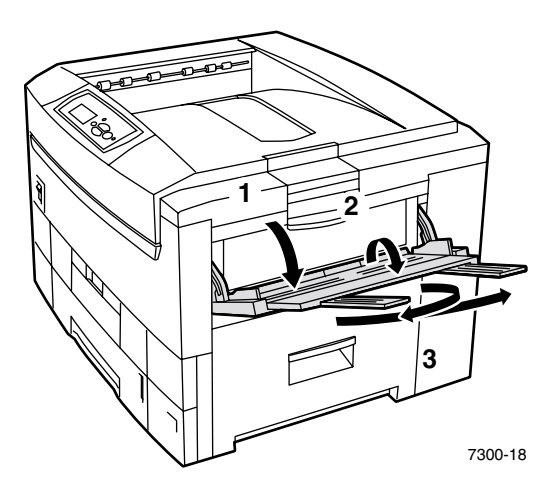

<span id="page-10-1"></span>**2.** 봉투나 특수 용지에 인쇄하는 경우에는 왼쪽 출력 용지함을 열고 확장장치 두 개를 꺼냅 니다.

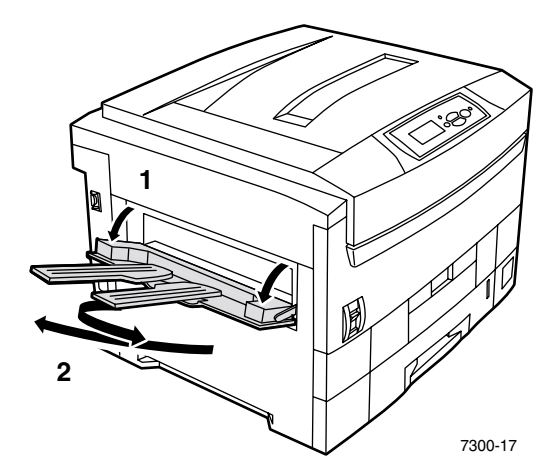

**3.** 다용도 용지함에 일반 용지나 투명 용지를 넣고 폭 가이드를 용지의 크기에 맞게 조정합니 다 . 용지의 크기 및 종류에 따라 긴 가장자리 공급 또는 짧은 가장자리 공급으로 용지를 공 급합니다 . 사용자 정의 크기 용지에 대한 자세한 내용은 11 [쪽](#page-15-0)을 참조하십시오 .

<span id="page-11-2"></span><span id="page-11-1"></span><span id="page-11-0"></span>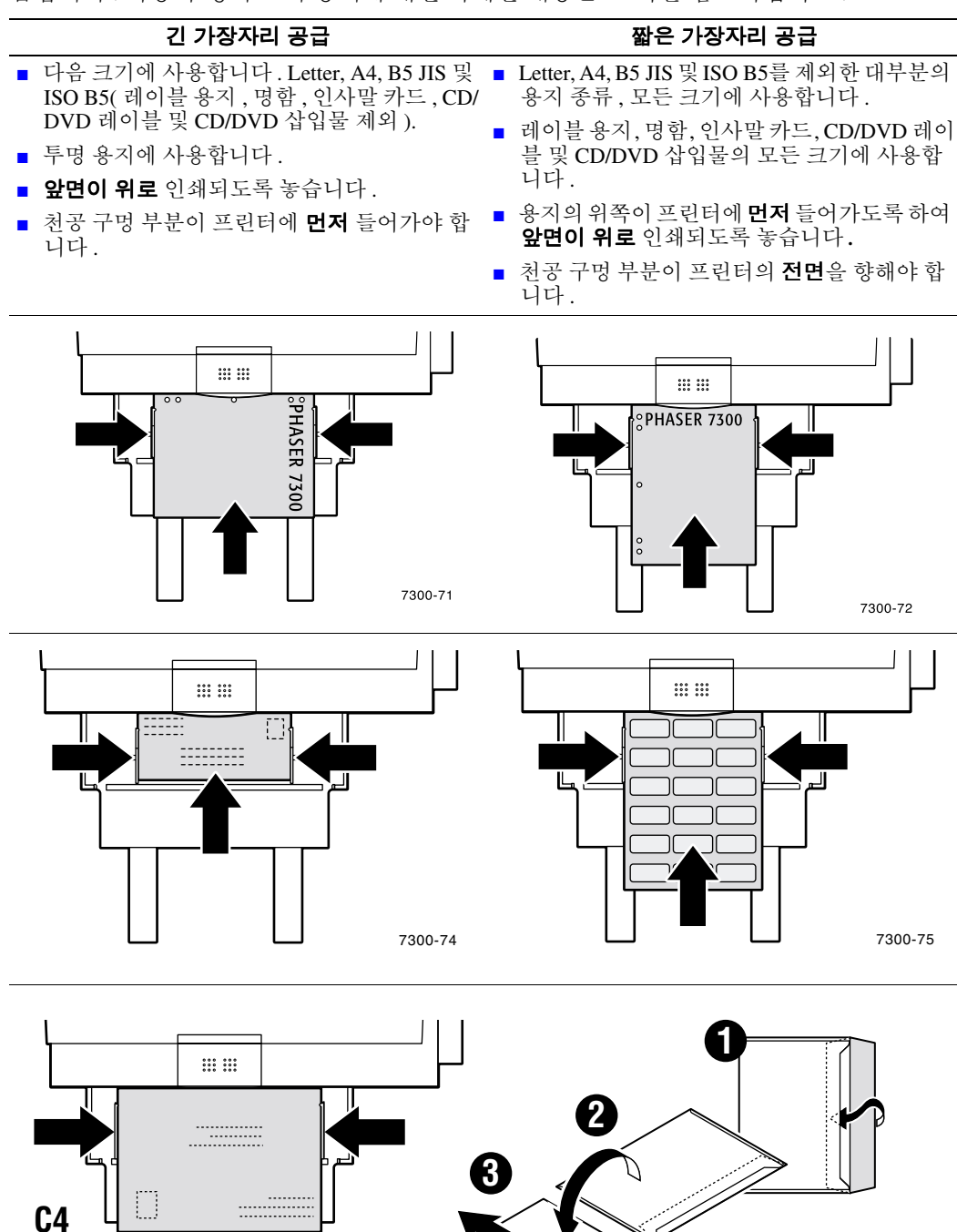

- <span id="page-12-5"></span>**4.** 용지의 종류나 크기를 변경하지 않은 경우 전면 패널에 메시지가 나타나면 **OK** 키를 눌러 용지 종류 및 크기의 현재 설정을 적용합니다 .
- <span id="page-12-6"></span>**5.** 용지의 종류나 크기를 변경한 경우 :
	- **a.** 프린터의 전면 패널에서 아래 화살표 키를 눌러 변경으로 이동하고 **OK** 키를 누릅니다 .
	- **b.** 올바른 용지 종류로 이동하고 **OK** 키를 눌러 선택 사항을 저장합니다 .
	- **c.** 올바른 용지 크기로 이동하고 **OK** 키를 눌러 선택 사항을 저장합니다 .

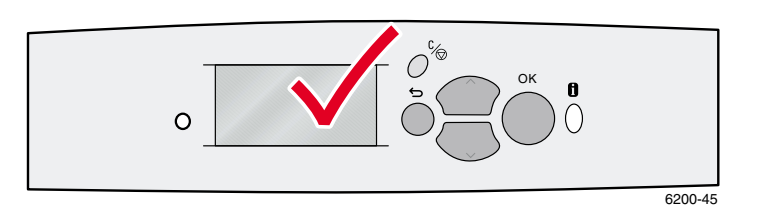

# <span id="page-12-0"></span>사용자 정의 크기 용지 사용

<span id="page-12-2"></span>이 프린터에 사용할 수 있는 다양한 용지 크기뿐만 아니라 사용자 정의 크기 용지를 사용할 수 있 습니다 . [11](#page-15-0) 쪽에 설명된 대로 사용자 정의 크기 용지는 크기에 따라 용지함 1 이나 다용도 용지 함에 공급할 수 있습니다.

<span id="page-12-4"></span><span id="page-12-3"></span>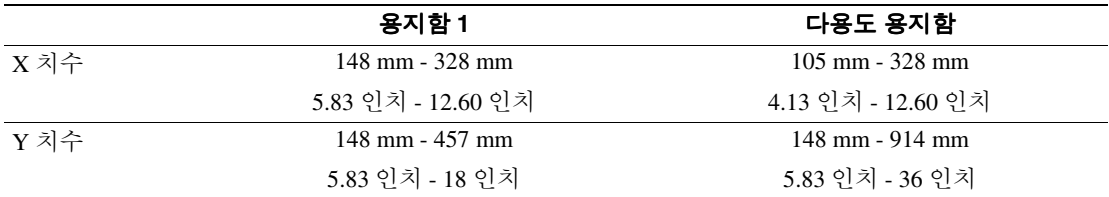

#### <span id="page-12-1"></span>참조

이 프린터의 어느 용지함에 사용자 정의 크기 용지를 공급한 다음에는, 반드시 공급한 용지와 일치하도록 전면 패널 값을 설정해야 합니다 .

#### 참조

배너 용지 ( 길이가 18 인치 (450 mm) 이상인 용지 ) 는 다용도 용지함에 공급해야 합니 다 . 출력을 위해서는 왼쪽 출력 용지함을 사용해야 합니다 . 26 [쪽의](#page-30-1) " 출력 용지함 " 을 참조하십시오 .

#### <span id="page-13-0"></span>용지함 **1** 에 사용자 정의 크기 용지 공급

- **1.** 3 [쪽](#page-7-0)의 설명에 따라 용지함을 엽니다 .
- **2.** 사용자 정의 크기 용지를 넣고 가이드를 용지 크기에 맞게 조정합니다 . 앞면이 아래로 인 쇄되도록 놓습니다 .

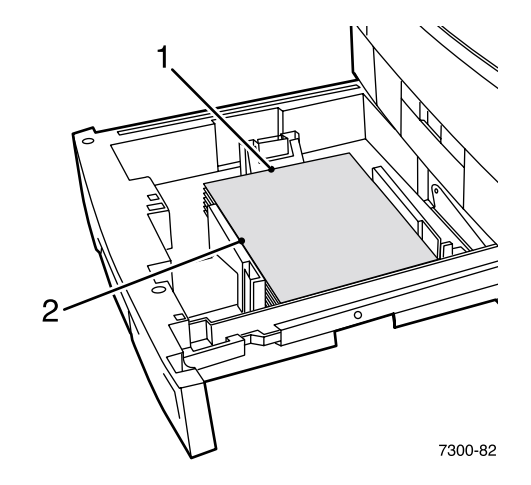

**3.** 전면 패널에 용지의 종류를 확인하는 메시지가 나타나면 올바른 용지 종류로 이동하고 **OK** 키를 눌러 선택 사항을 저장합니다 .

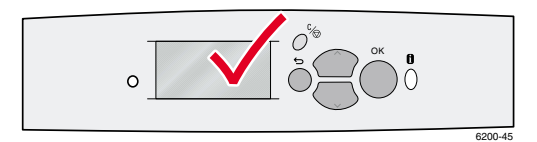

- <span id="page-13-1"></span>**4.** 사용자 정의 크기 용지에 용지함을 설정하고 치수를 지정합니다 .
	- **a.** 전면 패널에서 메뉴를 강조 표시하고 **OK** 키를 누릅니다 .
	- **b.** 아래 화살표 키를 눌러 프린터 설정 메뉴로 이동하고 **OK** 키를 누릅니다 .
	- **c.** 용지함 설정 메뉴로 이동하고 **OK** 키를 누릅니다 .
	- **d.** 용지함 **#** 설정 메뉴로 이동하고 **OK** 키를 누릅니다 . 여기서 # 은 용지함의 번호입니다 .
	- **e.** 사용자 정의 **X** 설정에 대한 선택 사항이 표시되지 않으면 사용자 정의 크기로 이동하 고 **OK** 키를 눌러 사용자 정의 크기를 켜짐으로 변경합니다 .
	- **f.** 사용자 정의 **X** 설정으로 이동하고 **OK** 키를 누릅니다 .
	- **g.** 아래 화살표 또는 위 화살표 키를 눌러 **X** 값 ( 단계 2 의 그림에서 **1**) 으로 이동한 다음 **OK** 키를 누릅니다 .
	- **h.** 사용자 정의 **Y** 설정으로 이동하고 **OK** 키를 누릅니다 .
	- **i.** 아래 화살표 또는 위 화살표 키를 눌러 **Y** 값 ( 단계 2 의 그림에서 **2**) 으로 이동한 다음 **OK** 키를 누릅니다 .

<span id="page-14-0"></span>용지함 1 에 표준 크기 용지를 사용하고 해당 용지에 대해 가이드를 조정한 경우에는 전면 패널 에서 용지 크기를 지정할 필요가 없습니다 . 용지함 1 에는 용지 크기에 대해 프린터에 자동으로 알려 주는 크기 센서가 있습니다. 그러나 용지함에 사용자 정의 크기 용지를 넣고 사용자 정의 크기를 켜짐으로 변경하면 크기 센서가 꺼지므로 단계 4에서 설명한 대로 X와 Y 값을 입력해야 합니다 . 나중에 용지함에 표준 크기 용지를 넣은 경우 **사용자 정의 크기**를 **꺼짐**으로 변경하면 용지함 센서를 다시 켜야 합니다 .

- **1.** 전면 패널에서 메뉴를 강조 표시하고 **OK** 키를 누릅니다 .
- **2.** 아래 화살표 키를 눌러 프린터 설정 메뉴로 이동하고 **OK** 키를 누릅니다 .
- **3.** 용지함 설정 메뉴로 이동하고 **OK** 키를 누릅니다 .
- **4.** 용지함 **#** 설정 메뉴로 이동하고 **OK** 키를 누릅니다 . 여기서 # 은 용지함의 번호입니다 .
- **5.** 사용자 정의 **X** 설정에 대한 선택 사항이 표시되지 않으면 사용자 정의 크기로 이동하고 **OK** 키를 눌러 사용자 정의 크기를 꺼짐으로 변경합니다. 해당 용지함에 대한 용지함 센서가 다시 활성화됩니다 .

#### <span id="page-15-1"></span><span id="page-15-0"></span>다용도 용지함에 사용자 정의 크기 용지 공급

- **1.** 6 [쪽](#page-10-0)의 설명에 따라 다용도 용지함을 엽니다 .
- **2.** 사용자 정의 크기 용지를 넣고 가이드를 용지 크기에 맞게 조정합니다 . 앞면이 위로 인쇄 되도록 놓습니다 .

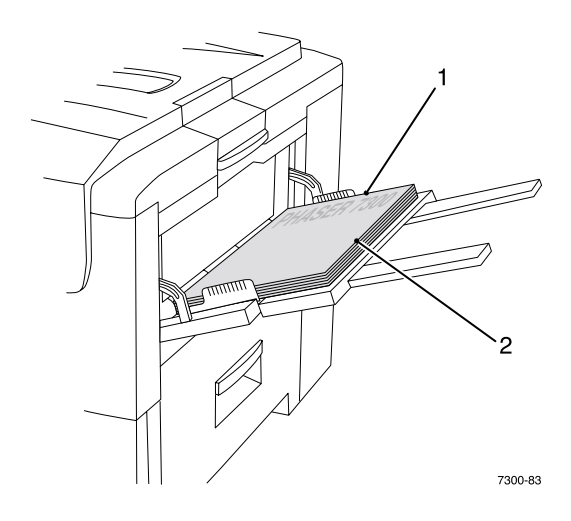

- **3.** 용지 길이가 18 인치 (450 mm) 이상 이상이면 , 왼쪽 출력 용지함을 엽니다 . [26](#page-30-1) 쪽을 참조하 십시오 .
- <span id="page-15-2"></span>**4.** 전면 패널에 용지 종류와 크기를 확인하는 메시지가 표시되는 경우 :
	- **a.** 아래 화살표 키를 눌러 변경으로 이동하고 **OK** 키를 누릅니다 .
	- **b.** 올바른 용지 종류로 이동하고 **OK** 키를 눌러 선택 사항을 저장합니다 .
	- **c.** 용지 크기의 경우에는 사용자 정의로 이동하고 **OK** 키를 누릅니다 .
	- **d.** 사용자 정의 **X** 설정으로 이동하고 **OK** 키를 누릅니다 .
	- **e.** 아래 화살표 또는 위 화살표 키를 눌러 **X** 값 ( 단계 2 의 그림에서 **2**) 으로 이동한 다음 **OK** 키를 누릅니다 .
	- **f.** 사용자 정의 **Y** 설정으로 이동하고 **OK** 키를 누릅니다 .
	- **g.** 아래 화살표 또는 위 화살표 키를 눌러 **Y** 값 ( 단계 2 의 그림에서 **1**) 으로 이동한 다음 **OK** 키를 누릅니다 .

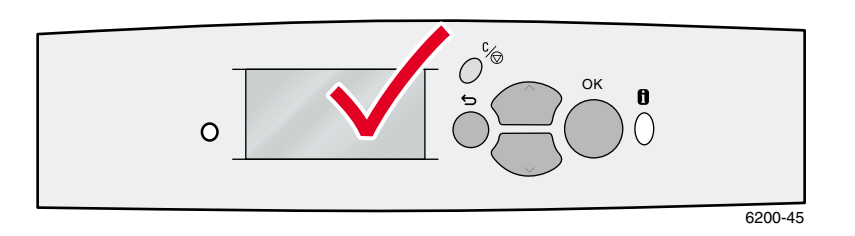

# <span id="page-16-0"></span>특수 인쇄

이 섹션에는 다음 항목이 포함됩니다 .

- 자동 [양면](#page-16-1) 인쇄 12 [쪽](#page-16-1) 참조
- 수동 [양면](#page-18-0) 인쇄 14 [쪽](#page-18-0) 참조
- 투명 [용지](#page-23-0) 19 [쪽](#page-23-0) 참조
- [봉투](#page-26-0) 22 [쪽](#page-26-0) 참조
- 레이블 용지 , 명함 , 인사말 카드 [, CD/DVD](#page-28-0) 삽입물 및 CD/DVD 레이블 24 [쪽](#page-28-0) 참조

각 용지함에 사용이 허용되는 일반 용지 , 투명 용지 , 봉투 및 레이블 용지 목록은 인터렉티브 설 명서 **CD-ROM** 의 용지함 및 용지 안내서에서 지원되는 용지 섹션을 참조하십시오 .

#### 주의

프린터에 용지를 추가할 때마다 반드시 프린 터의 전면 패널에서 용지 종류와 크기를 설정 해야 합니다 . 용지 크기와 종류를 변경해야 할 경우 전면 패널의 값이 선택한 용지와 일 치하는지 반드시 확인하여야 합니다**.** 그렇게 하지 않을 경우 프린터의 정착기를 손상시킬 수 있습니다 .

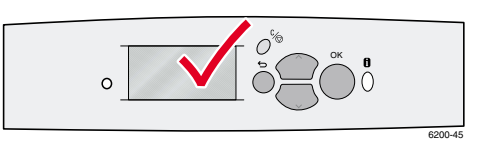

### <span id="page-16-3"></span><span id="page-16-1"></span>자동 양면 인쇄

프린터에서 자동 양면 인쇄를 실행하도록 하려면 :

- <span id="page-16-4"></span>■ 프린터에 양면 이쇄 유니트가 설치되어 있어야 합니다.
- - 용지함에 용지를 공급해야 합니다 . 다용도 용지함에 공급된 용지에서는 자동 양면 인쇄를 사용할 수 없습니다 .
- <span id="page-16-2"></span>■ 용지 무게는 75-105 g/m<sup>2</sup> (20-28 lb. 본드지 ) 이어야 합니다.
- <span id="page-16-7"></span>■ 용지 크기는 A5 이상이어야 합니다 . 148 x 210 mm (5.83 x 8.27 인치) 보다 작은 용지에서는 자동 양면 인쇄를 사용할 수 없습니다 .
- <span id="page-16-6"></span>■ 8용지 종류는 **일반 용지 . 양식 용지** 또는 **특수 용지**여야 합니다 .

#### 주의

양면 인쇄에 특수 용지 ( 광택 코팅 용지 ), 봉투 또는 레이블 용지를 사용하지 마십시 오 . 양면 인쇄 특수 용지를 사용하여 손상이 발생할 경우 보증을 받지 못할 수 있습 니다.

자동 양면 인쇄에서 가장 좋은 결과를 얻으려면 인쇄 작업 시 짝수 쪽에 많은 양의 토너를 사용하 지 마십시오 .

<span id="page-16-5"></span>모든 인쇄 작업에서는 프린터 드라이버를 사용하여 용지에서 이미지의 방향을 세로 방향 또는 가로 방향으로 선택할 수 있습니다 **.** 양면 작업을 인쇄할 때 쪽 회전 방향을 결정하는 제본 기본 설정을 선택할 수도 있습니다 . 제본 기본 설정의 프린터 드라이버에 사용되는 표현에 대해서는 [14](#page-18-1) 쪽의 표를 참조하십시오 .

세로 방향 옆면 가장자리 제본 긴 쪽으로 넘기기

세로 방향 위쪽 가장자리 제본 짧은 쪽으로 넘기기 가로 방향 옆면 가장자리 제본 짧은 쪽으로 넘기기

가로 방향 위쪽 가장자리 제본 긴 쪽으로 넘기기

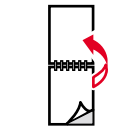

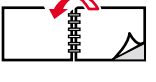

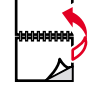

자동 양면 인쇄를 실행하려면 :

**1.** 용지 더미를 용지함에 넣습니다 . 용지의 크기 및 종류에 따라 긴 가장자리 공급 또는 짧은 가장자리 공급으로 용지를 공급하십시오 . 자세한 내용은 인터렉티브 설명서 **CD-ROM** 의 용지함 및 용지 안내서에서 용지함 섹션을 참조하십시오.

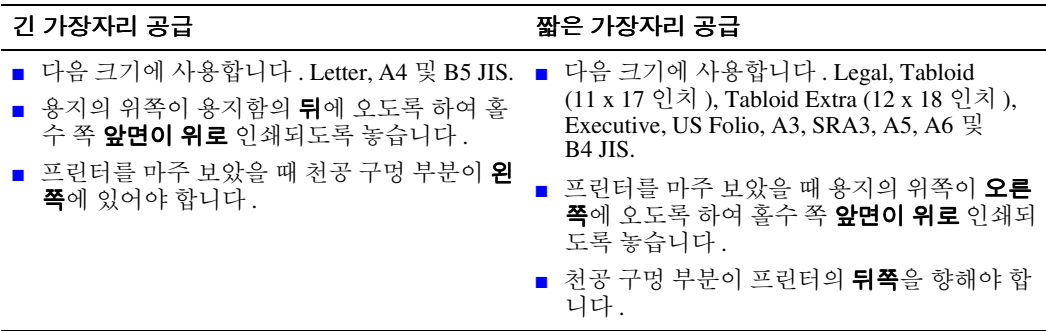

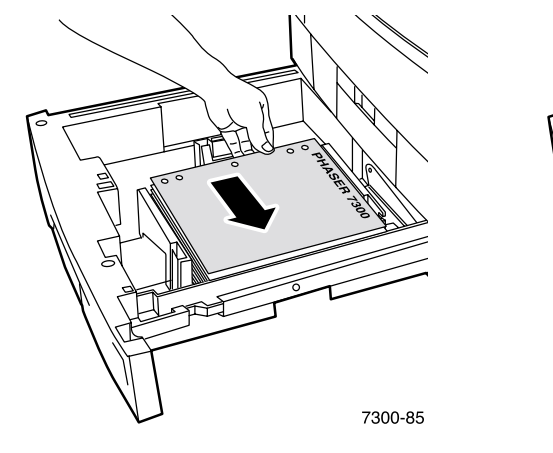

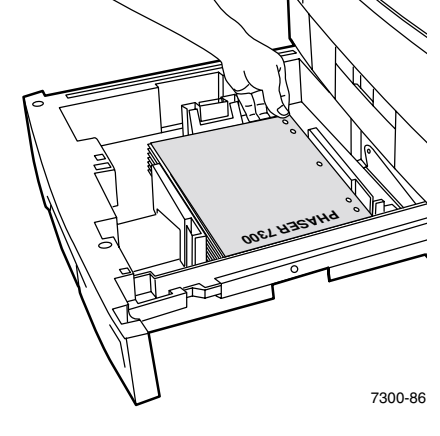

- **2.** 프린터 드라이버에서 :
	- 응지가 들어 있는 용지함을 선택합니다.
	- 방향을 선택합니다.
	- 양면 인쇄를 선택합니다. 프린터 드라이버에 사용되는 표현 및 지시 사항에 대해서는 [14](#page-18-1) 쪽의 표를 참조하십시오 .
- **3.** 작업을 프린터로 전송합니다 .

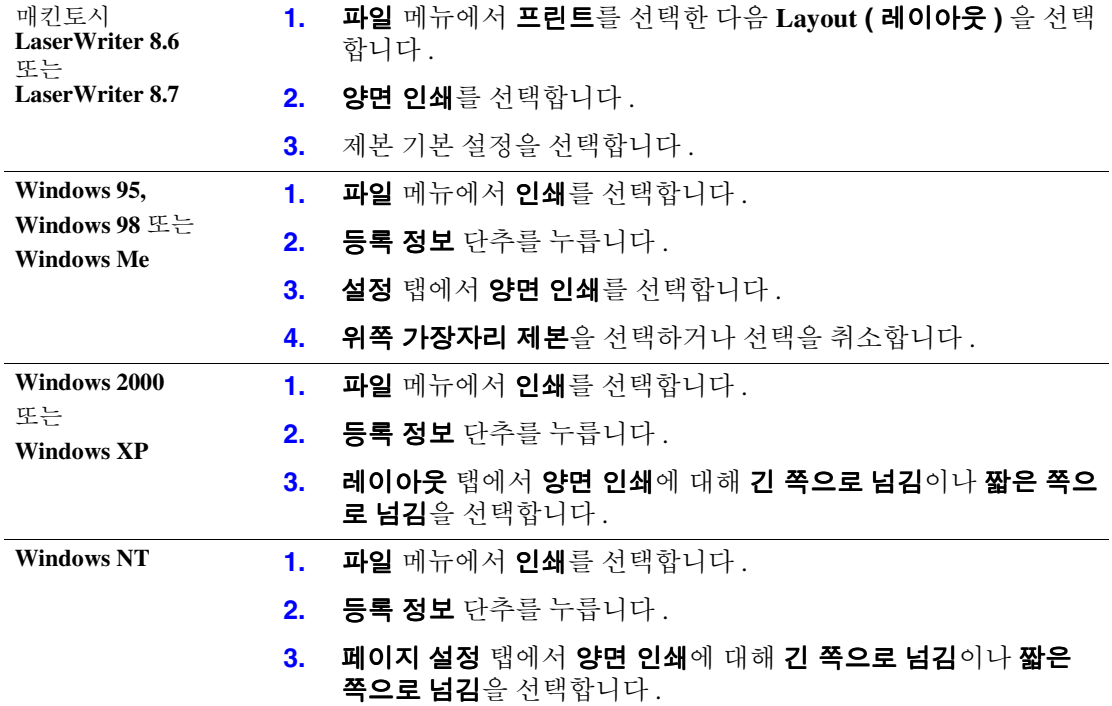

#### <span id="page-18-3"></span><span id="page-18-1"></span>양면 인쇄를 위한 프린터 드라이버 설정

# <span id="page-18-2"></span><span id="page-18-0"></span>수동 양면 인쇄

프린터에 양면 인쇄 유니트가 없는 경우에도 용지의 양면에 인쇄하도록 할 수 있습니다 . 그러나 홀수 쪽부터 먼저 모두 인쇄하고 인쇄된 용지를 용지함에 다시 넣은 다음 짝수 쪽을 인쇄하도록 해야 합니다.

용지함 1 - 5 나 다용도 용지함을 사용하여 수동 양면 인쇄를 수행할 수 있습니다 .

#### 용지 관련 사항

- 용지의 최상의 불투명성과 원활한 급지를 위해 90 g/m<sup>2</sup> (24 lb. 본드지 ) 용지인 일반 용지를 사용하십시오 .
- - 특수 용지에 양면 인쇄하면 프린터 부품의 수명이 단축될 수 있습니다 .
- 가장 좋은 결과를 얻으려면 수동 양면 인쇄 작업 시 첫 번째 면에 많은 양의 토너를 사용하 지 마십시오 . 1 면의 상단 여백을 적어도 12 mm (0.48 인치 ) 이상으로 늘리십시오 .
- 수동 양면 인쇄 시 무게가 105-203 g/m<sup>2</sup> (>28-75 lb. 본드지, 58-112 lb. 색인 ) 인 용지의 두 번 째 면에 인쇄하면 인쇄 품질이 떨어질 수 있습니다 .

#### <span id="page-19-0"></span>용지함 **1 - 5** 를 사용하여 수동 양면 인쇄

#### **1** 면에 인쇄

**1.** 용지 더미를 용지함에 넣습니다 . 용지의 크기 및 종류에 따라 긴 가장자리 공급 또는 짧은 가장자리 공급으로 용지를 공급하십시오 . 자세한 내용은 인터렉티브 설명서 **CD-ROM** 의 용지함 및 용지 안내서에서 용지함 섹션을 참조하십시오 .

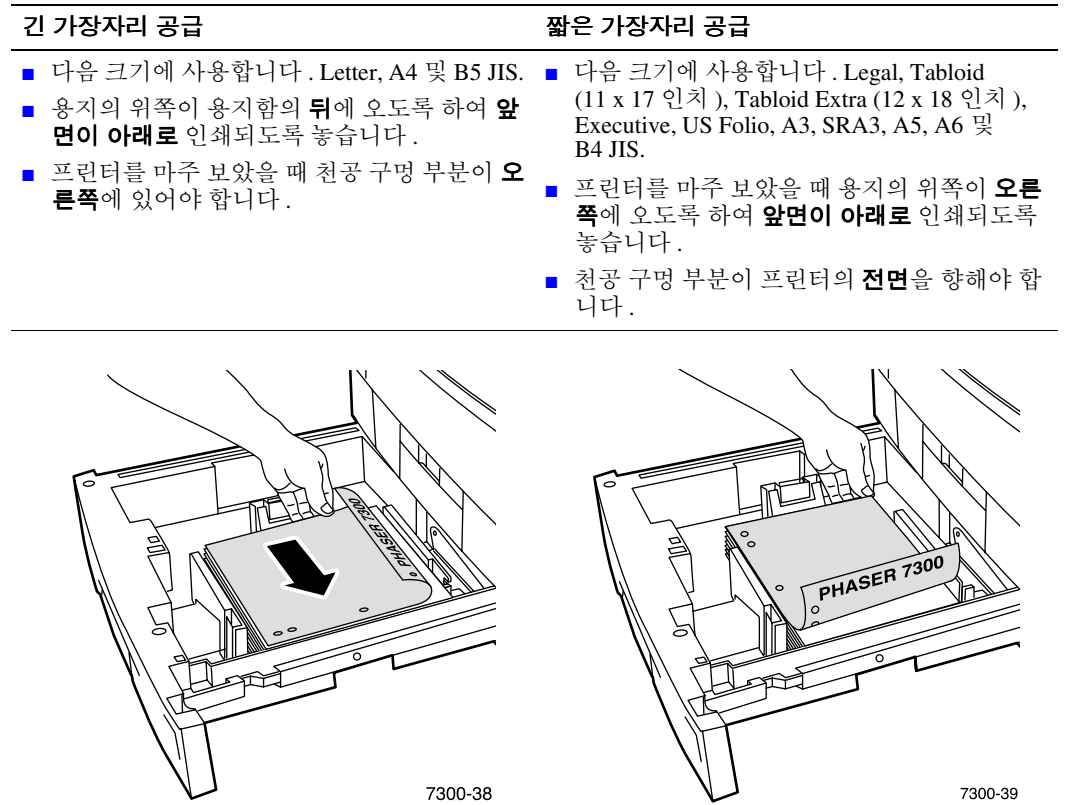

- **2.** 프린터 드라이버에서 용지가 들어 있는 용지함을 선택합니다 .
- **3.** 홀수 쪽 (1 면 ) 이 인쇄되도록 작업을 프린터로 전송합니다 .

#### **2** 면에 인쇄

**1.** 1 면이 인쇄된 용지를 용지함에 넣습니다 . 용지의 크기 및 종류에 따라 긴 가장자리 공급 또 는 짧은 가장자리 공급으로 용지를 공급하십시오 .

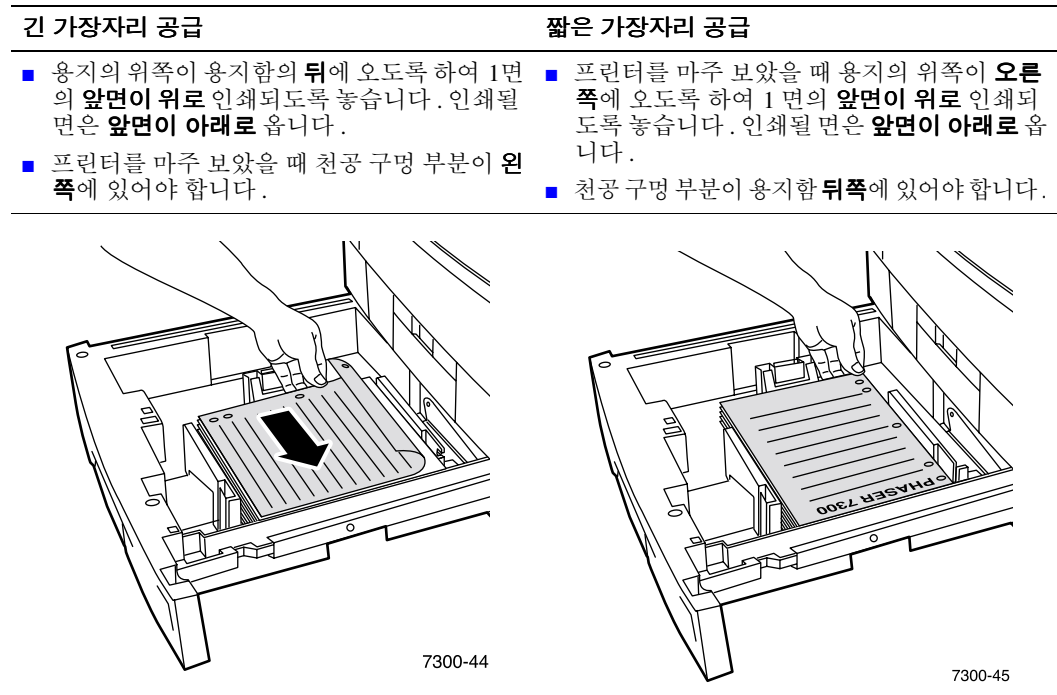

- **2.** 프린터 드라이버에서 용지가 들어 있는 용지함을 선택합니다 .
- **3.** 짝수 쪽 (2 면 ) 이 인쇄되도록 작업을 프린터로 전송합니다 .

#### <span id="page-21-0"></span>다용도 용지함을 사용하여 수동 양면 인쇄

#### **1** 면에 인쇄

**1.** 용지 더미를 다용도 용지함에 넣습니다 . 용지의 크기 및 종류에 따라 긴 가장자리 공급 또 는 짧은 가장자리 공급으로 용지를 공급하십시오 . 자세한 내용은 인터렉티브 설명서 **CD-ROM** 의 용지함 및 용지 안내서에서 용지함 섹션을 참조하십시오 .

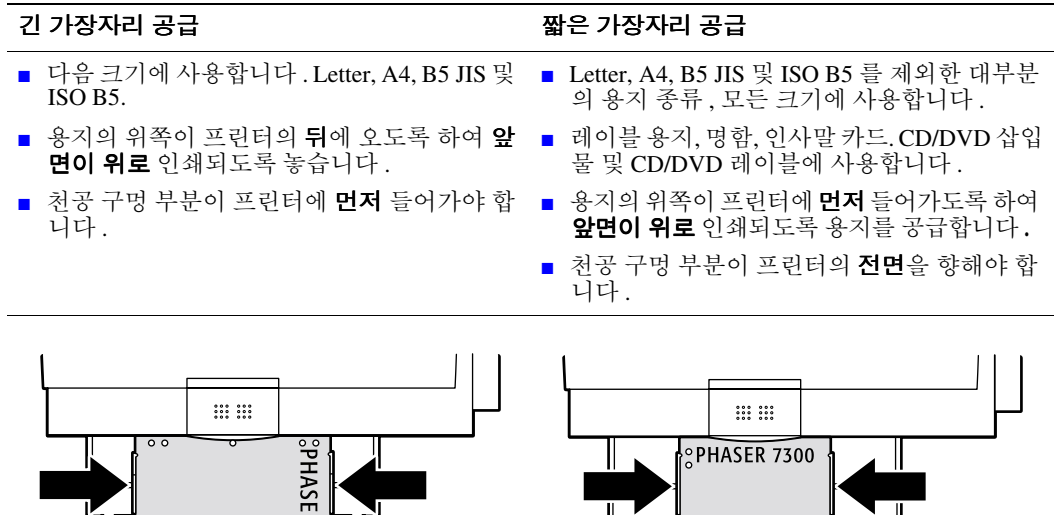

7300-71 7300-72

**2.** 프린터 드라이버에서 용지 공급원으로 다용도 용지함을 선택합니다 .

**3.** 홀수 쪽 (1 면 ) 이 인쇄되도록 작업을 프린터로 전송합니다 .

1300

#### **2** 면에 인쇄

**1.** 1 면이 인쇄된 용지를 다용도 용지함에 넣습니다 . 용지의 크기 및 종류에 따라 긴 가장자리 공급 또는 짧은 가장자리 공급으로 용지를 공급하십시오 .

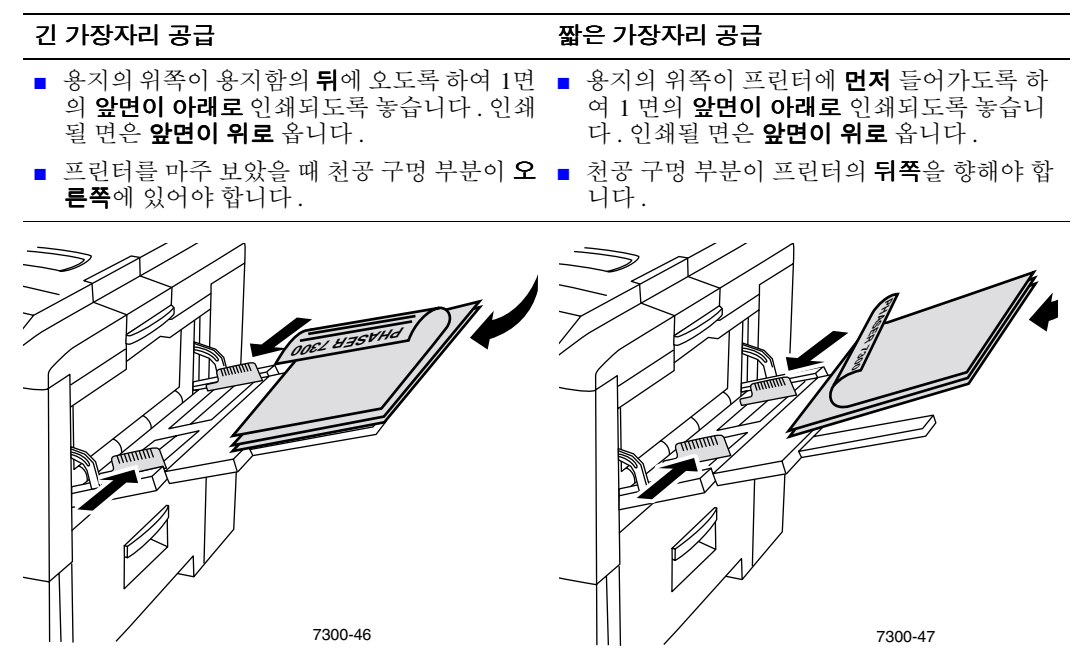

- **2.** 프린터 드라이버에서 용지 공급원으로 다용도 용지함을 선택합니다 .
- **3.** 짝수 쪽 (2 면 ) 이 인쇄되도록 작업을 프린터로 전송합니다 .

# <span id="page-23-4"></span><span id="page-23-0"></span>투명 용지

투명 용지는 용지함 1 이나 다용도 용지함에서 인쇄할 수 있습니다 . 투명 용지는 가장자리를 양 손으로 잡아 용지에 지문이 남거나 구겨져 인쇄 품질이 떨어지지 않도록 주의하십시오 .

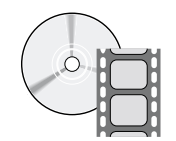

투명 용지 공급에 대한 지시 사항은 비디오로 제공됩니다. 비디오는 인터렉티브 설명 서 CD-ROM 이나 Xerox 웹 사이트에 있습니다. **CD-ROM** 이나 Xerox <sup>웹</sup> 사이트에 있습니다 . **[www.xerox.com/officeprinting/7300support](http://www.xerox.com/officeprinting/7300support)**

#### <span id="page-23-1"></span>**Xerox Phaser 35** 시리즈 투명 용지

Xerox 는 이러한 종류의 프린터 정착기에 사용하도록 특별히 개발된 Phaser 35 시리즈 투명 용지 를 사용하도록 권장합니다 .

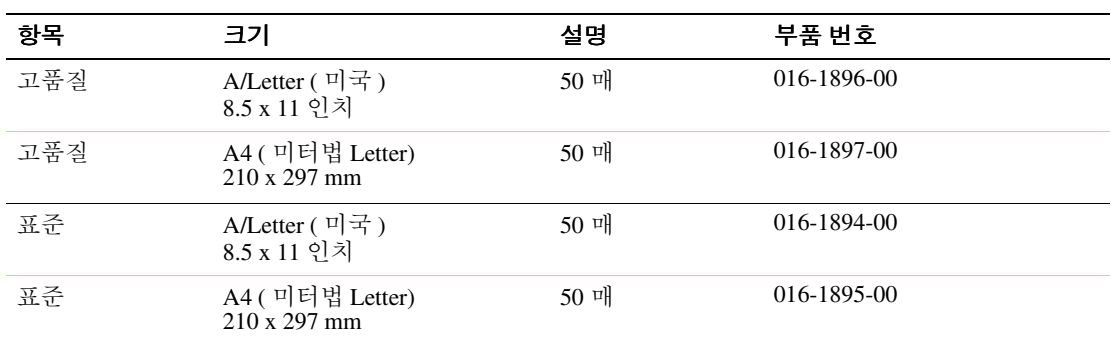

#### <span id="page-23-2"></span>**Xerox Phaser 35** 시리즈 투명 필름

공급품과 부속품을 주문하려면 해당 지역 대리점에 연락하거나 Xerox 웹 사이트 , [www.xerox.com/officeprinting/7300supplies](http://www.xerox.com/officeprinting/7300supplies) 를 방문하십시오 .

#### <span id="page-23-3"></span>비 **Phaser 35** 시리즈 투명 필름 사용

프린터에는 무오일 정착기 기능이 있습니다 . Phaser 35-시리즈 고품질 투명 필름은 프린터의 정 착기에 맞게 특별히 설계되었습니다.비- Phaser 35-시리즈 투명 필름을 사용하려면 **반드시** 다음 사양을 만족하는 필름을 사용해야 합니다 .

- 무오일 정착기 시스템과 호환
- 정착 온도 : 165 °C

이런 사양을 만족하지 않는 투명 필름은 저조한 이미지의 품질 생산과 프린터에 용지 걸림 , 정 착기 롤러에 감김과 정착기 롤러에 눌어 붙음 현상을 야기할 수 있습니다 . 일부 비 Phaser 35 시 리즈 투명 용지는 정착기의 열을 차단할 수 있도록 가장자리에 종이 테이프가 있어 손상을 방지 합니다 . 비- Phaser 35-시리즈 투명 필름을 사용하면 정착기가 손상될 수 있습니다 . 비- Phaser 35- 시리즈 투명 용지를 사용하여 손상되면 보증 , 서비스 계약 또는 완벽한 만족 보장을 받지 못할 수 있습니다 .

#### 참조

기타 Xerox 프린터와 복사기를 위해 개발된 Xerox 및 Xerox Phaser 투명 필름은 프린터 에는 사용하지 마십시오 . 비- Phaser 35-시리즈 투명 용지를 사용하여 정착기가 손상되 면 보증을 받지 못할 수 있습니다.

#### <span id="page-24-2"></span><span id="page-24-0"></span>용지함 **1** 에서 투명 용지 인쇄

**1.** 투명 용지를 긴 가장자리 공급으로 용지함에 넣습니다 . 자세한 내용은 인터렉티브 설명서 **CD-ROM** 의 용지함 및 용지 안내서에서 용지함 섹션을 참조하십시오 .

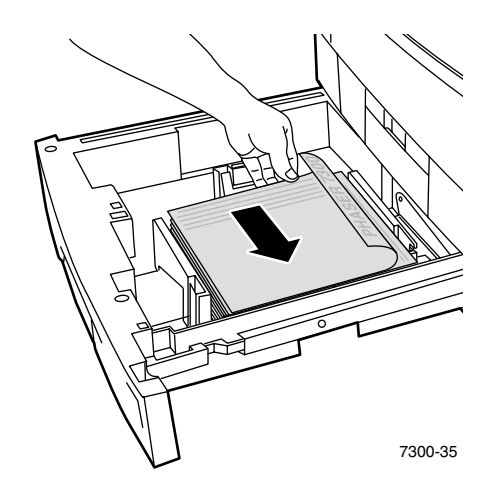

<span id="page-24-1"></span>**2.** 용지 걸림이 발생할 수 있으므로 투명 용지 채움선 (2) 위로 투명 용지를 공급하지 마십시오 .

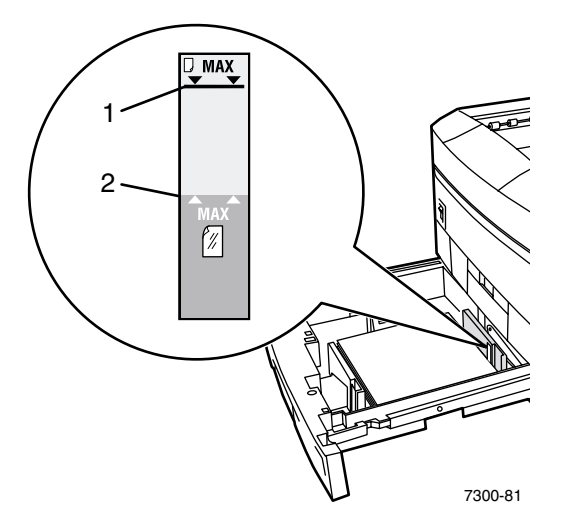

- **3.** 전면 패널에 선택한 용지 종류를 확인하거나 변경하라는 메시지가 표시되는 경우 :
	- **a.** 아래 화살표 키를 눌러 변경으로 이동한 다음 **OK** 키를 누릅니다 .
	- **b.** 투명 용지로 이동하고 **OK** 키를 눌러 선택 사항을 저장합니다 .
- **4.** 프린터 드라이버에서 용지 공급원으로 용지함 **1** 을 선택하거나 용지 종류로 투명 용지를 선택합니다.

#### <span id="page-25-1"></span><span id="page-25-0"></span>다용도 용지함에서 투명 용지 인쇄

**1.** 투명 용지를 긴 가장자리 공급으로 다용도 용지함에 넣습니다 . 최대 용량은 50 매입니다 . 자세한 내용은 인터렉티브 설명서 **CD-ROM** 의 용지함 및 용지 안내서에서 용지함 섹션을 참조하십시오 .

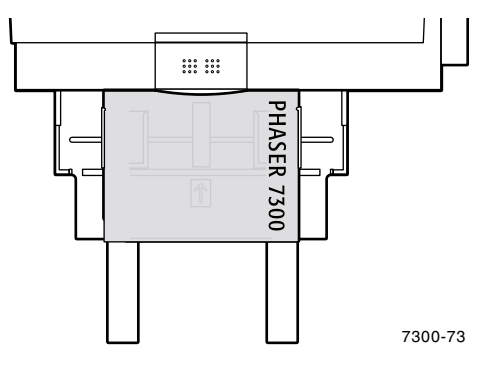

- **2.** 전면 패널에 선택한 용지 종류와 크기를 확인하거나 변경하라는 메시지가 표시되는 경우 :
	- **a.** 아래 화살표 키를 눌러 변경으로 이동한 다음 **OK** 키를 누릅니다 .
	- **b.** 투명 용지로 이동하고 **OK** 키를 눌러 선택 사항을 저장합니다 .
	- **c.** 올바른 용지 크기로 이동하고 **OK** 키를 눌러 선택 사항을 저장합니다 .
- **3.** 프린터 드라이버에서 용지 공급원으로 다용도 용지함을 선택하거나 용지 종류로 투명 용 지를 선택합니다 .

#### <span id="page-26-2"></span><span id="page-26-0"></span>봉투

#### 봉투 인쇄용 지침

- 봉투는 다용도 용지함에서만 인쇄할 수 있습니다.
- 종이 봉투만 사용하십시오 .
- 봉투 뒷면에는 인쇄하지 마십시오.
- │ 사용하지 않는 봉투는 밀폐된 패키지에 보관하여 습기에 노출되거나 건조해지지 않도 록 보호하십시오 . 인쇄 품질에 영향을 미치거나 주름이 잡힐 수 있습니다 .
- 대부분의 응용 프로그램에는 봉투에 사용할 문서를 작성하는 도구가 포함되어 있습니 다 . 예를 들어 , Microsoft Word 는 **도구** 메뉴에 **봉투 및 레이블** 기능이 포함되어 있습 니다 . 다음을 확인하십시오 .
	- 인쇄면이 위로를 선택합니다.
	- 이미지가 가운데로 오는 급지 방법을 선택합니다.
	- 시계 방향으로 회전 선택을 취소합니다.
- 한 번에 최대 10장의 봉투를 공급합니다. 이 프린터는 고용량 봉투 인쇄 작업을 처리하 도록 설계되지 않았습니다 .
- 봉투의 무게와 빳빳한 정도에 따라 봉투가 구겨질 수 있습니다.

#### 주의

주소란이 비닐 창으로 처리된 봉투나 걸쇠가 있는 봉투는 절대 사용하지 마십시오 . 프 린터를 손상시킬 수 있습니다 . 지원되지 않는 봉투를 사용하여 손상이 발생할 경우 프 린터 보증을 받지 못할 수 있습니다 .

#### <span id="page-26-1"></span>봉투 인쇄

**1.** 투명 용지를 긴 가장자리 공급으로 다용도 용지함에 넣습니다 . 자세한 내용은 인터렉티브 설명서 **CD-ROM** 의 용지함 및 용지 안내서에서 용지함 섹션을 참조하십시오 .

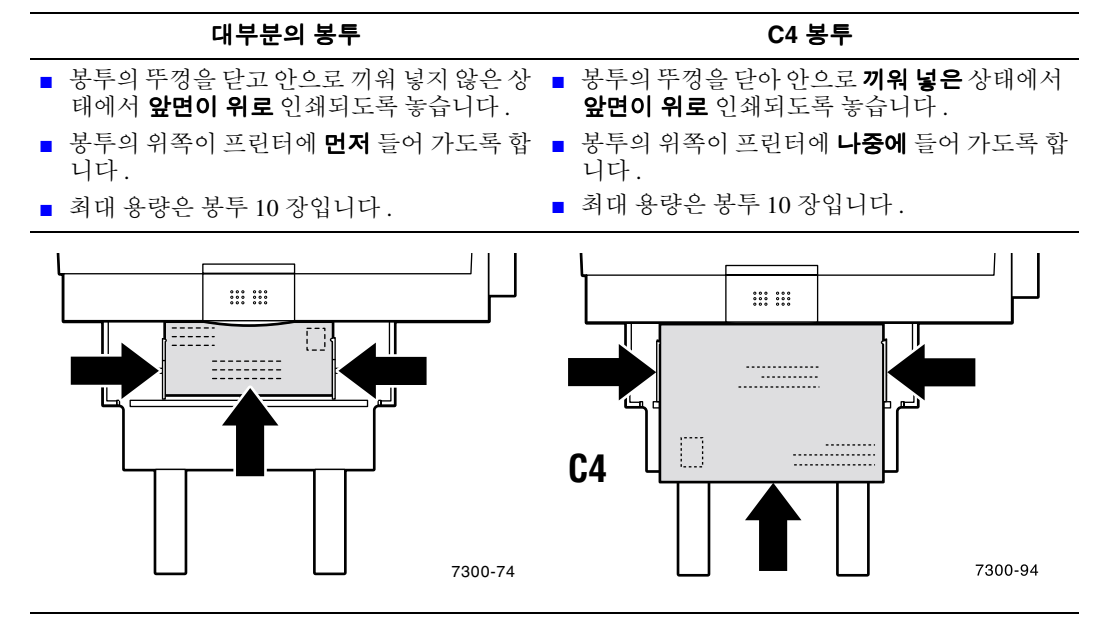

- **2.** 전면 패널에 선택한 용지 종류와 크기를 확인하거나 변경하라는 메시지가 표시되는 경우 :
	- **a.** 아래 화살표 키를 눌러 변경으로 이동한 다음 **OK** 키를 누릅니다 .
	- **b.** 봉투로 이동하고 **OK** 키를 눌러 선택 사항을 저장합니다 .
	- **c.** 올바른 봉투 크기로 이동하고 **OK** 키를 눌러 선택 사항을 저장합니다 .

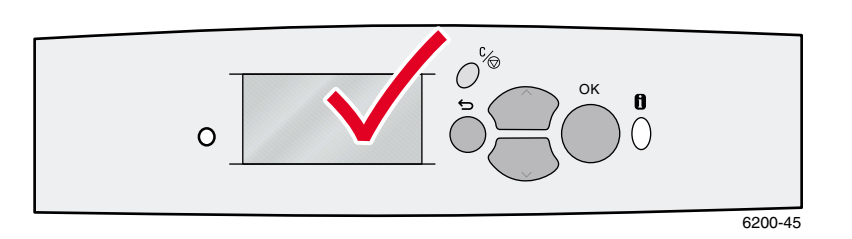

- **3.** 왼쪽 출력 용지함을 엽니다 .
- **4.** 프린터 드라이버에서 용지 공급원으로 다용도 용지함을 선택하거나 용지 종류로 봉투를 선택합니다.
- **5.** 응용 프로그램에서 시험 인쇄를 하여 봉투 방향이 올바른지 확인합니다 .

### <span id="page-28-1"></span><span id="page-28-0"></span>레이블 용지 **,** 명함 **,** 인사말 카드 **, CD/DVD** 삽입물 및 **CD/DVD** 레이블

레이블 용지 , 명함 , 인사말 카드 , CD/DVD 삽입물 및 CD/DVD 레이블은 다용도 용지함에서만 인쇄할 수 있습니다 . 공급할 수 있는 용지 수는 항목에 따라 다릅니다 .

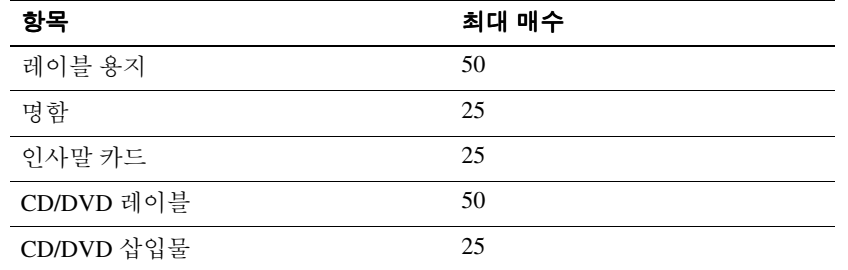

이러한 항목을 주문하는 부품 번호에 대한 자세한 내용은 인터렉티브 설명서 **CD-ROM** 의 지원 안내서에서 공급품 섹션을 참조하십시오 . 공급품과 부속품을 주문하려면 지역 대리점에 연락 하시거나 다음 Xerox 웹 사이트를 방문하십시오 [.www.xerox.com/officeprinting/7300supplies](http://www.xerox.com/officeprinting/7300supplies)

#### 지침

- 8지의 레이블, 명함 또는 삽입물이 없어진 경우 해당 용지는 사용하지 마십시오. 프린 터 구성품을 손상시킬 수 있습니다 .
- ○인쇄 품질 저하를 야기할 수 있는 습도와 건조상의 문제를 방지하려면 사용하지 않은 레이블 용지 , 카드 및 삽입물은 원래의 포장물에 밀봉 보관하십시오 .
- 수용하지 않는 레이블 용지, 명함 및 삽입물은 평평하게 펴서 보관용기에 보관하십시오.
- 용지 더미를 자주 뒤집어 주십시오.장기간 보관하게 되면 레이블 용지, 명함 및 삽입물 이 말려 프린터에 걸립니다 .
- 레이블 , 카드 및 삽입물의 양면인쇄는 다용도 용지함을 사용합니다 . 14 [쪽](#page-18-0) 페이지의 " 수동 양면 인쇄 " 를 참조하십시오 .

#### 레이블 용지 **,** 명함 **,** 인사말 카드 **, CD/DVD** 삽입물 및 **CD/DVD** 레이블 인쇄

**1.** 레이블 용지에 인쇄하는 경우 응용 프로그램에 레이블 용지에 대한 설정이 있으면 이 설정 을 서식으로 사용하십시오 . 인사말 카드 등에 대한 서식은 Color Connection 웹 사이트에서 구할 수 있습니다 . [www.colorconnection.xerox.com](http://www.colorconnection.xerox.com)

**2.** 용지를 짧은 가장자리 공급으로 다용도 용지함에 넣습니다 . 용지의 위쪽이 프린터에 먼저 들어가도록 하여앞면이 위로 인쇄되도록 놓습니다 **.** 자세한 내용은 인터렉티브 설명서 **CD-ROM** 의 용지함 및 용지 안내서에서 용지함 섹션을 참조하십시오 .

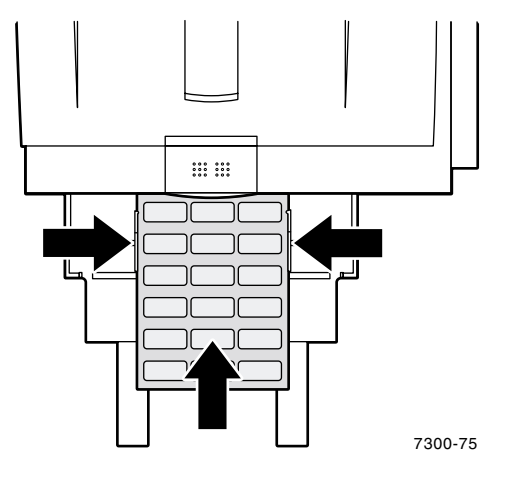

- **3.** 전면 패널에 선택한 용지 종류와 크기를 확인하거나 변경하라는 메시지가 표시되는 경우 :
	- **a.** 아래 화살표 키를 눌러 변경으로 이동한 다음 **OK** 키를 누릅니다 .
	- **b.** 올바른 종류로 이동하고 **OK** 키를 눌러 선택 사항을 저장합니다 .
	- **c.** 올바른 크기로 이동하고 **OK** 키를 눌러 선택 사항을 저장합니다 .
- **4.** 왼쪽 출력 용지함을 엽니다 .
- **5.** 프린터 드라이버에서 용지 공급원으로 다용도 용지함을 선택하거나 용지 종류를 선택합니다 .

# <span id="page-30-1"></span><span id="page-30-0"></span>출력 용지함

다음 용지함으로 출력을 전송할 수 있습니다 .

#### <span id="page-30-2"></span>상단 출력 용지함

- 기본 출력 경로입니다.
- 앞면을 아래로 출력합니다.
- 길이가 18 인치 (450 mm) 인 용지까지 사용할 수 있 습니다.

#### <span id="page-30-3"></span>왼쪽 출력 용지함

- 앞면을 위로 출력합니다.
- 용지를 평평하게 유지하므로 봉투, 레이블 용지, 명함 및 기타 특수 용지에 인쇄하는 데 항상 사용 됩니다 .
- 길이가 18 인치 (450 mm) 이상인 용지만 사용할 수 있습니다.

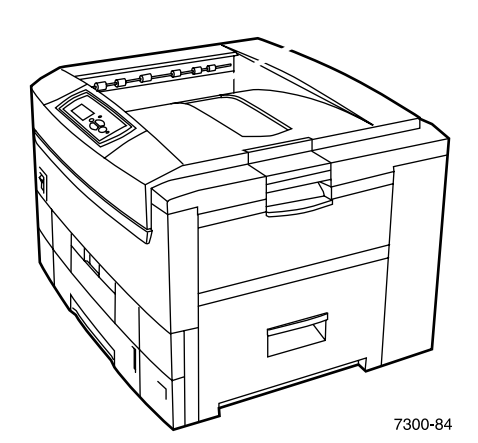

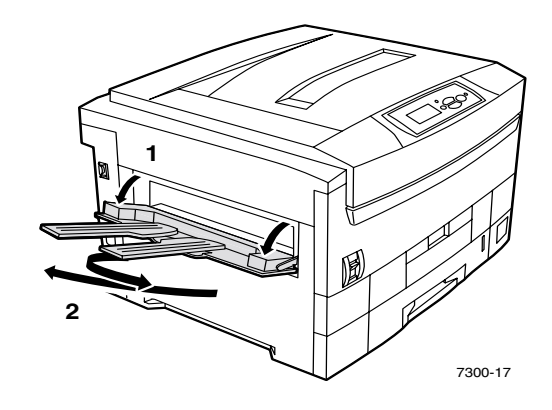

전면 패널에서 기본 출력 경로를 변경하려면 :

- **1.** 메뉴가 강조 표시된 상태에서 **OK** 키를 누릅니다 .
- **2.** 위 화살표 또는 아래 화살표 키를 사용하여 프린터 설정 메뉴로 이동합니다 .
- **3. OK** 키를 누릅니다 .
- **4.** 작업 기본 메뉴로 이동하고 **OK** 키를 누릅니다 .
- **5.** 용지 경로 설정을 선택하고 **OK** 키를 누릅니다 .
- **6.** 상단 출력 용지함이나 왼쪽 출력 용지함을 선택하고 **OK** 키를 누릅니다 .

프린터 드라이버에서 특별히 변경하지 않으면 기본 용지함으로 출력됩니다 .

#### 참조

용지 경로로 왼쪽 출력 용지함을 선택한 경우 왼쪽 출력 용지함이 열려 있지 않으면 프 린터는 왼쪽 출력 용지함을 열어야 인쇄할 수 있다는 오류 메시지를 전면 패널에 표시 합니다.

# <span id="page-31-1"></span><span id="page-31-0"></span>옵셋 출력

상단 출력 용지함으로 출력을 전송하면 옵셋을 선택할 수도 있습니다 . 옵셋은 출력 용지함에서 약 24 mm (0.8 인치 ) 간격으로 인쇄 작업이나 단일 작업의 정렬 인쇄 세트를 구분합니다 .

#### 참조

왼쪽 출력 용지함으로 출력을 전송하면 프린터는 출력을 옵셋하지 않습니다 . 프린터가 정렬 인쇄 세트를 옵셋하도록 하려면 하드 드라이브가 있어야 합니다 .

전면 패널에서 옵셋 작업을 켜거나 끌 수 있습니다 .

- **1.** 메뉴가 강조 표시된 상태에서 **OK** 키를 누릅니다 .
- **2.** 위 화살표 또는 아래 화살표 키를 사용하여 프린터 설정 메뉴로 이동하고 **OK** 를 누릅니다 .
- **3.** 작업 기본 메뉴로 이동하고 **OK** 키를 누릅니다 .
- **4.** 작업 옵셋으로 이동합니다 .
- **5. OK** 키를 눌러 켜짐이나 꺼짐을 선택합니다 .

#### 참조

프린터 드라이버에서 작업 옵셋을 변경하면 이 설정이 인쇄 작업에 대한 전면 패널 설 정보다 우선합니다 .

# <span id="page-32-0"></span>색인

#### **C**

CD/DVD 레이블 및 삽입물 다용도 [용지함에](#page-11-0) 공급 7, [24](#page-28-1)

#### **P**

[Phaser 35](#page-23-1) 시리즈 투명 용지 19

#### ㄹ

레이블 용지 다용도 [용지함에](#page-11-0) 공급 7, [24](#page-28-1)

#### $\Box$

명함 다용도 [용지함에](#page-11-0) 공급 7, [24](#page-28-1) 무게 범위 자동 [양면](#page-16-2) 인쇄 12

#### ㅂ

봉투 다용도 [용지함에](#page-11-1) 공급 7, [22](#page-26-2) 봉투 [공급](#page-26-2) 22 부품 번호 투명 [용지](#page-23-2) 19 비 [Phaser 35](#page-23-3) 시리즈 투명 용지 19

#### $\lambda$

사용자 정의 크기 용지 다용도 [용지함에](#page-15-1) 공급 11 메뉴 [선택](#page-14-0) 10 [용지함에](#page-12-1) 공급 8 [지원되는](#page-12-2) 크기 범위 8 사용자 정의 크기 [용지의](#page-12-3) X 치수 8 [사용자](#page-12-4) 정의 크기 용지의 Y 치수 8 상단 출력 [용지함](#page-30-2) 26 수동 [양면](#page-18-2) 인쇄 14

#### $\overline{O}$

양면 인쇄 [드라이버](#page-18-3) 선택 14 [수동](#page-18-2) 14 [자동](#page-16-3) 12 양면 인쇄 [유니트](#page-16-4) 12 양면 인쇄를 위한 [드라이버](#page-18-3) 선택 14 양면 [인쇄의](#page-16-5) 제본 기본 설정 12 옵셋 [출력](#page-31-1) 27 왼쪽 출력 [용지함](#page-10-1) 6, [26](#page-30-3) 용지 다용도 [용지함에](#page-10-2) 공급 6 [용지함에](#page-7-1) 공급 3 용지 공급 [다용도](#page-10-2) 용지함 6 [용지함](#page-7-1) 3 용지 종류 자동 [양면](#page-16-6) 인쇄 12 용지함 [공급](#page-6-1) 2 용지함 센서 [켜기](#page-14-0) 10 [용지함의](#page-9-0) 긴 가장자리 공급 5 [용지함의](#page-7-2) 길이 가이드 3 [용지함의](#page-9-1) 짧은 가장자리 공급 5 [용지함의](#page-8-0) 채움선 4 [용지함의](#page-9-2) 투명 용지 5 [용지함의](#page-7-2) 폭 가이드 3 인사말 카드 다용도 [용지함에](#page-11-0) 공급 7, [24](#page-28-1)

#### ㅈ

자동 [양면](#page-16-3) 인쇄 12 전면 패널 프롬프트 다용도 [용지함의](#page-15-2) 사용자 정의 크기 11 다용도 [용지함의](#page-12-5) 용지 종류 8 다용도 [용지함의](#page-12-6) 용지 크기 8 [용지함의](#page-13-1) 사용자 정의 크기 9 [용지함의](#page-9-3) 용지 종류 5

#### ㅊ

채움선 투명 [용지](#page-24-1) 20 출력 .<br>[옵셋](#page-31-1) 27 출력 [용지함](#page-30-1) 26

#### ㅋ

크기 범위 [사용자](#page-12-3) 정의 크기 용지 8 자동 [양면](#page-16-7) 인쇄 12

#### ㅌ

투명 [용지](#page-23-4) 19 다용도 [용지함에](#page-11-2) 공급 7, [21](#page-25-1) 부품 [번호](#page-23-2) 19 [용지함](#page-24-2) 1 에 공급 20